## ‐ **Certificado de Origen Digital Destino Uruguay y Argentina:**

o Si el exportador aún no realizó COD, una vez generado el CO, en la columna Rubro (primera columna) seleccionar la descripción Certif.PAPEL, para cambiar la modalidad a DIGITAL y confirmar, de esa manera el Certificado pasa a digital.

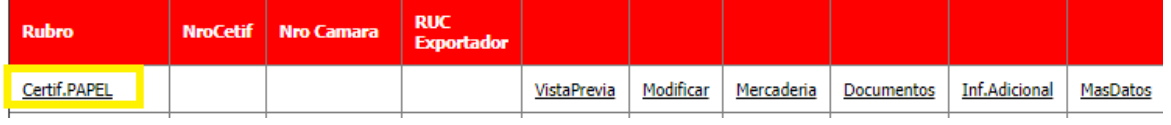

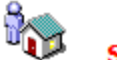

## SELECCIONAR SI EL CERTIFICADO SE VA EMITIR DIGITAL

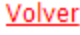

Confirmar

Certificado Digital ? | SI  $\vert \triangledown \vert$ 

- o Siempre van a poder visualizar la vista previa y guardar el .pdf, pero la cámara ya no firma y el papel no tiene validez legal.
- o El trámite pasa a ser 100% digital, por lo que se debe firmar digitalmente los documentos que en el tramite papel se debe dejar una copia en la cámara (ej factura comercial, declaración jurada).

Obs: si el productor no es el exportador, el productor puede firmar la declaración jurada en forma digital o manuscrita, pero es obligatorio que el exportador firme digitalmente.

o Los documentos adjuntos se pueden firmar digitalmente por la opción "Documentos"

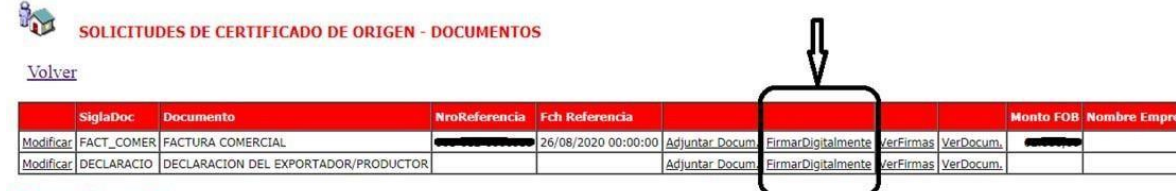

**Agregar Documentos** 

## Si la emisión del Certificado va ser Digital, se debe firmar por esta opción la Factura y la Declaración

## Requisitos para firmar digitalmente documentos .pdf en este sitio

\* Debe tener instalado JRE (Java Runtime Environment) 1.6 o superior. (Disponible en<br>https://www.java.com/es/download/)<br>\* Para evitar mensajes de advertencias, se debe agregar exclusión realizando los siguientes pasos:

1. Buscar en el menú inicio "Configurar Java"<br>2. Seleccionar la cuarta pestaña: "Seguridad"<br>3. En la lista de Excepciones de sitios incluir la URL del sitio: "http://estadisticas.vue.org.py"

Token USB de firmado

\* La aplicación está configurada para su funcionamiento con los tokens de firmado proporcionados por:

o Se debe cargar las normas de Origen por cada mercadería.

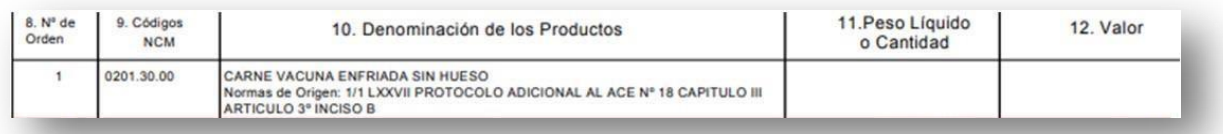

o El formato digital no contempla los sub ítems, deben detallar en la mercaderíadel despacho, ejemplo:

Lo que está marcado en rojo no contempla la estructura digital ALADI, en el certificado digital solo va el ítem 1.

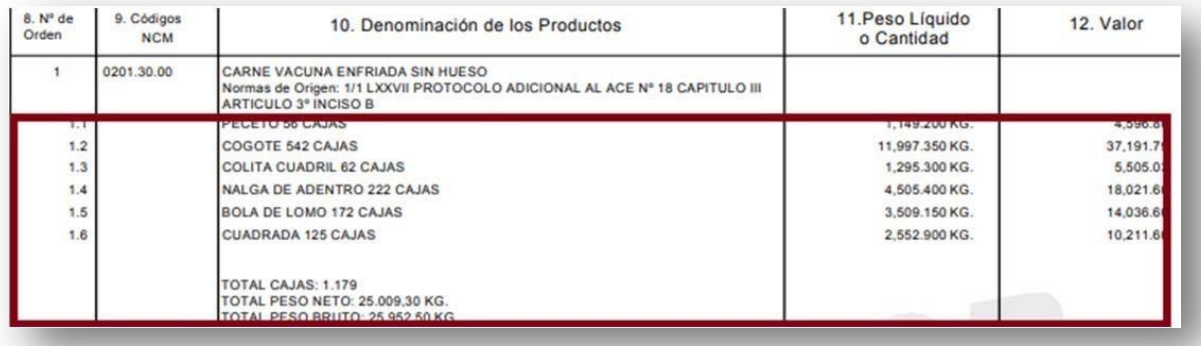

Si quieren que en el certificado digital vaya detallado tienen que cargar su despacho así:

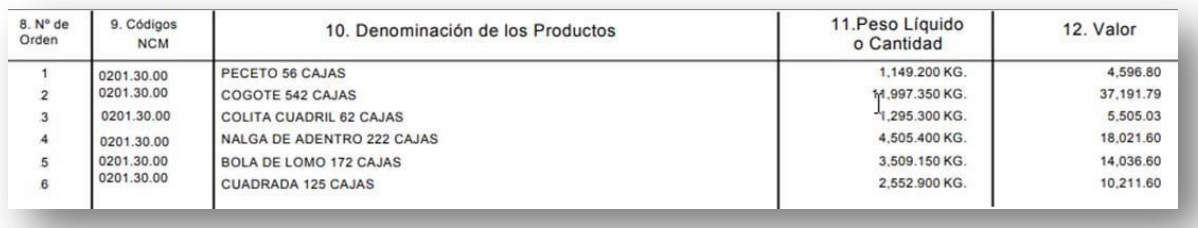

o Una vez finiquitado la solicitud; el certificado digital se puede descargar porla consulta opción "DescargarCOD".

Obs: este archivo no se debe editar, se descarga y se envía como un adjunto al destino (despachante / importador / aduana destino), mismo destino que tenía el papel.

Si quieren visualizar la información que va en el archivo digital pueden hacerlo por la consulta opción "VerCOD-DIGITAL".

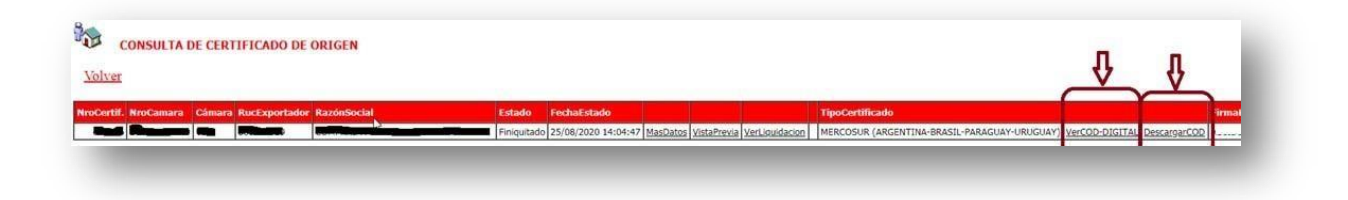